# Configuration du protocole RSTP (Rapid Spanning Tree Protocol) sur les commutateurs gérés de la gamme 200/300  $\ddot{\phantom{0}}$

# **Objectifs**

Les boucles dans un réseau se produisent lorsque des routes alternatives existent entre les hôtes. Dans un réseau étendu, les boucles peuvent entraîner le transfert indéfini du trafic par les commutateurs de couche 2, ce qui entraîne une augmentation du trafic et une réduction de l'efficacité du réseau. Le protocole STP (Spanning Tree Protocol) fournit un chemin unique entre deux stations d'extrémité afin d'empêcher les boucles. Le protocole RSTP (Rapid Spanning Tree Protocol) détecte les topologies de réseau afin d'assurer une convergence plus rapide et de créer un réseau sans boucles. Cela est particulièrement efficace lorsque la topologie du réseau est naturellement structurée en arborescence.

Cet article explique comment configurer le protocole RSTP par port sur les commutateurs gérés de la gamme 200/300.

## Périphériques pertinents

● Gammes SF/SG 200 et SF/SG 300

# Version du logiciel

● 1.3.0.62

## Configuration globale du Spanning Tree

Tout d'abord, vous devez vous assurer que les paramètres du protocole RSTP sont activés dans le commutateur.

Étape 1. Connectez-vous à l'utilitaire de configuration Web et choisissez Spanning Tree > STP Status & Global Settings. La page STP Status & Global Settings s'ouvre :

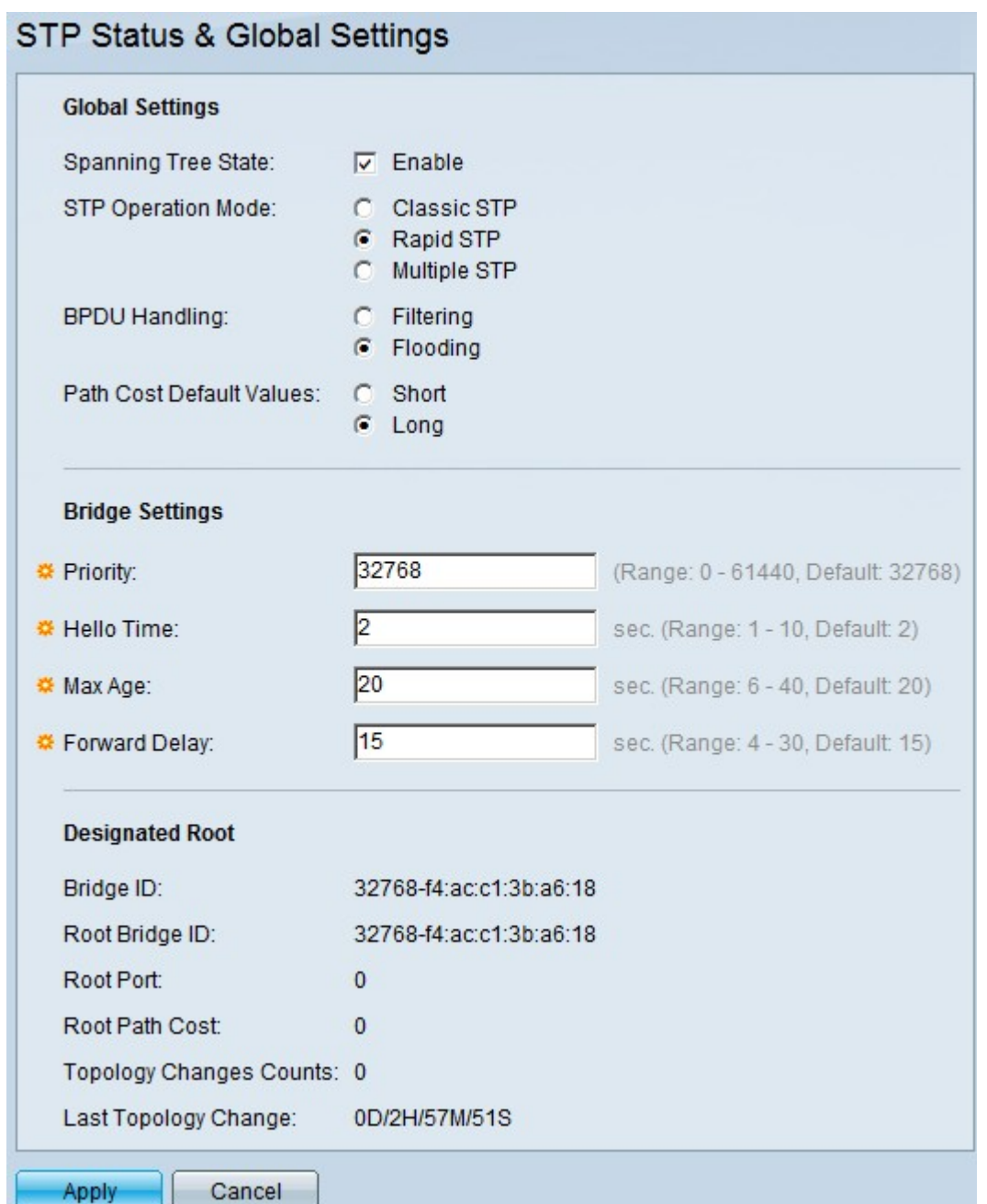

Étape 2. Cochez la case Enable dans le champ Spanning Tree pour activer STP.

Étape 3. Cliquez sur la case d'option Rapid STP dans le champ STP Operation Mode pour utiliser RSTP comme mode de fonctionnement de STP.

Étape 4. Cliquez sur l'une des options disponibles dans le champ BPDU Handling pour gérer les paquets BPDU (Bridge Protocol Data Unit) lorsque le protocole STP est désactivé :

Étape 5. Cliquez sur l'une des options disponibles dans le champ Valeurs par défaut du coût du chemin pour affecter des coûts de chemin par défaut :

- Filtering : cette option filtre les paquets BPDU.
- Inondation Cette option inonde les paquets BPDU.
- Short : cette option utilise une plage de 1 à 65 535 pour les coûts de chemin de port.
- Long : cette option utilise une plage de 1 à 200 000 000 pour les coûts de chemin de port.

Étape 6. Cliquez sur Apply pour enregistrer vos paramètres.

#### Activer le protocole Rapid Spanning Tree sur un port

Étape 1. Connectez-vous à l'utilitaire de configuration Web et choisissez Spanning Tree > RSTP Interface Settings. La page RSTP Interface Settings s'ouvre :

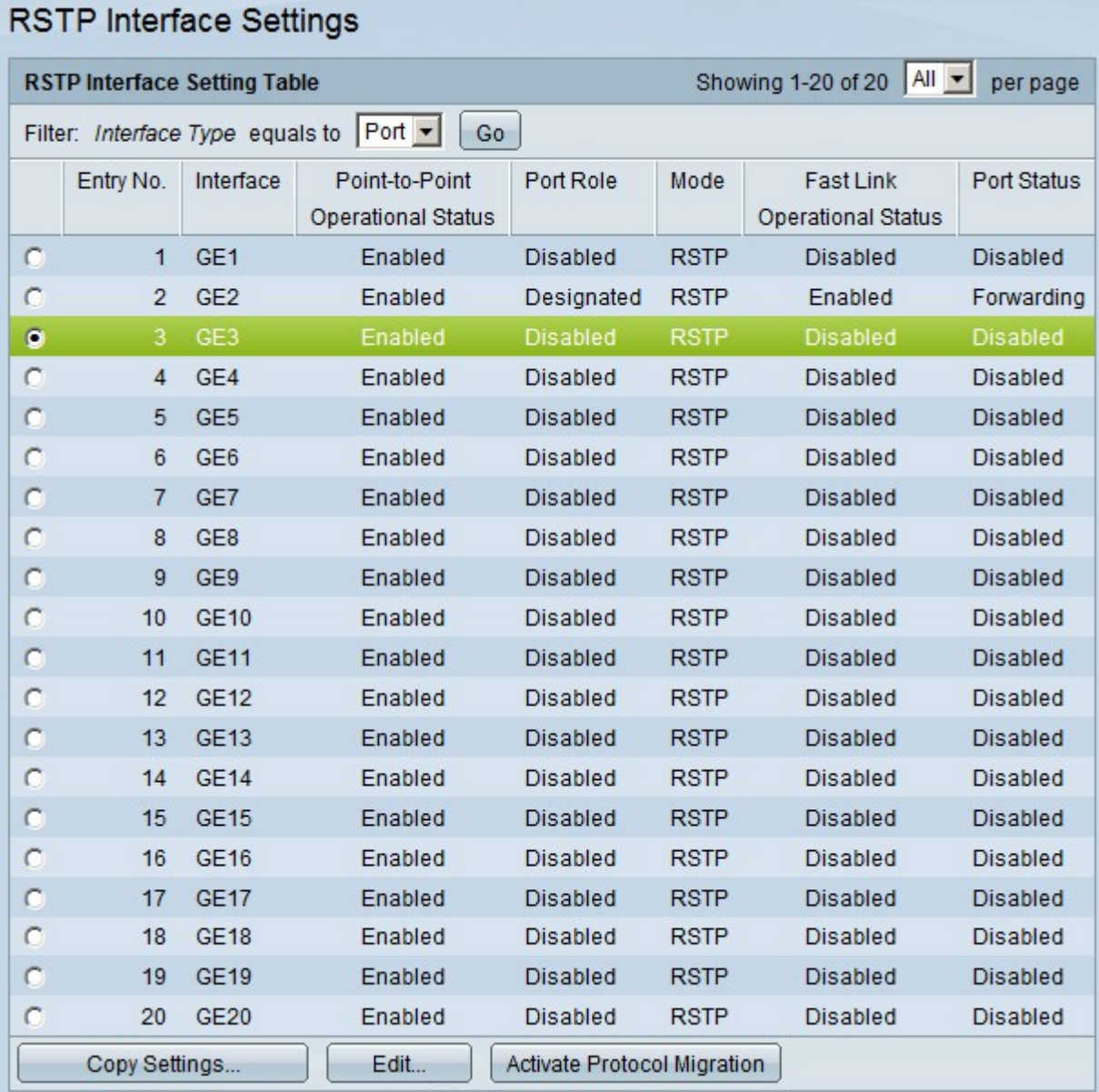

Étape 2. Si un périphérique connecté est détecté via STP, choisissez l'interface qui est connectée au périphérique et cliquez sur Activate Protocol Migration. Cette commande effectue un test sur le périphérique connecté pour voir le type de STP. Le commutateur communique ensuite avec le dispositif connecté par l'utilisation du type STP respectif du dispositif connecté

Étape 3. Dans la liste déroulante Filter, choisissez de configurer un port ou un LAG (Link Aggregation Group).

Étape 4. Sélectionnez la case d'option du port /LAG sur lequel vous souhaitez activer le protocole RSTP.

Étape 5. Cliquez sur Edit. La fenêtre Edit RSTP Interface Settings s'affiche.

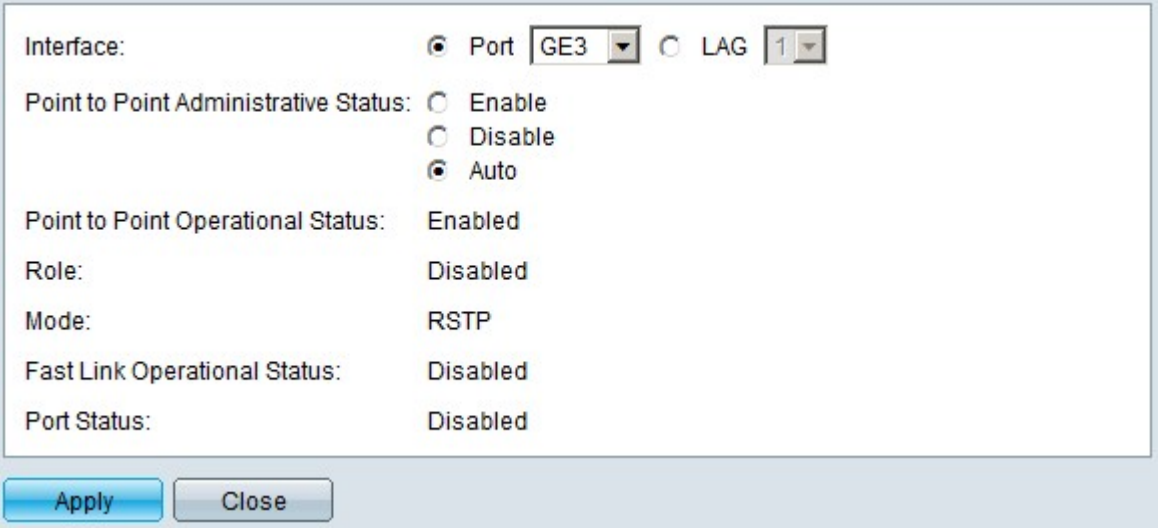

Étape 6. Dans le champ État administratif point à point, cliquez sur l'une des options disponibles :

Remarque : les ports définis en mode bidirectionnel simultané sont considérés comme des liaisons de port point à point.

Les informations suivantes sur le port/LAG s'affichent :

- Enable : l'activation de cette fonctionnalité fera de ce port un port de périphérie RSTP et le mettra en mode de transmission plus rapidement que le protocole STP normal.
- Disable : le port ne sera pas considéré comme point à point pour les besoins du protocole RSTP, le protocole STP fonctionnera à vitesse normale.
- Auto : détermine automatiquement l'état du commutateur à l'aide des BPDU RSTP.
- Point to Point Operational Status : affiche activé si la distance administrative point à point est définie sur auto.
- Role : rôle du port attribué par le protocole STP pour fournir le chemin STP.
- Mode : mode Spanning Tree actuel.
- Fast Link Operational Status : état de la liaison rapide.
- Port Status : état RSTP sur le port.

Étape 7. Cliquez sur apply pour enregistrer vos modifications.

#### À propos de cette traduction

Cisco a traduit ce document en traduction automatisée vérifiée par une personne dans le cadre d'un service mondial permettant à nos utilisateurs d'obtenir le contenu d'assistance dans leur propre langue.

Il convient cependant de noter que même la meilleure traduction automatisée ne sera pas aussi précise que celle fournie par un traducteur professionnel.